# **Ei-PRO**

# インストールガイド

映像監視ソフトウェア

# **品番 WV-ASM30WUX**

このたびは、弊社の製品をお買い上げいただき、まことにありがとうございます。

この取扱説明書をよくお読みのうえ、正しくお使いください。お読みになったあとは、大切に保管し、必要なとき にお読みください。

### 商品概要

映像監視ソフトウェアWV-ASM30WUX(以下、本ソフトウェア)はLAN (Local Area Network:以下、ネット ワーク)に接続された、複数台(各機器の登録数については「WV-ASM30UX/WV-ASM30WUX取扱説明書 (以下、WV-ASM30UX取扱説明書)」の「商品仕様」をお読みください。)の弊社製ネットワークディスクレコーダー、 デジタルディスクレコーダー (以下、レコーダー) および、ネットワークインターフェースユニット (以下、エンコーダー)、 ネットワークカメラ(以下、カメラ)の画像をMicrosoft Windows上で表示するソフトウェアです。対応機器につい ては、「WV-ASM30UX取扱説明書」の「対応機器一覧」をお読みください。

本ソフトウェアを使用することにより、カメラのライブ画像を遠隔のパーソナルコンピューター(以下、PC)のモ ニターにライブ表示したり、シーケンス表示することができます。

### 取扱説明書について

本書では、本ソフトウェアのインストールのしかたを説明します。 本ソフトウェアに付属の取扱説明書(ヘルプファイル)は、設定編の章と運用編の章の構成になっています。

設定編の章は、管理者(ADMINユーザー)向けに、運用を開始する前に必要な機能の設定方法について説明してい ます。ネットワークに関する設定は、接続する社内LANやサービスプロバイダーの設定により異なる場合がありま す。ネットワークに関する設定について詳細は、ネットワーク管理者にお問い合わせください。

機能ごとの操作のしかたについては、運用編の章をお読みください。 本書ではMicrosoft Windows 10 Proをご使用の場合を例に説明しています。 ほかのOSをご使用の場合やOSの設定によっては、画面表示が異なる場合があります。 その他のOSをご使用の場合、該当するOSの取扱説明書をお読みください。

### 商標および登録商標について

- ●Microsoft、DirectXおよびWindowsは、マイクロソフトグループの企業の商標です。
- ●Intel、Intel Coreは、アメリカ合衆国および / またはその他の国におけるIntel Corporationまたはその子会社 の商標です。
- Adobe、Acrobat ReaderおよびAdobe Readerは、Adobe Systems Incorporated (アドビシステムズ社) の商標です。
- ●その他、本文中の社名や商品名は、各社の登録商標または商標です。
- ●本製品は patentlist.accessadvance.com に掲載されているHEVC特許の1つ以上の請求項の権利範囲に含ま れています。

## 略称について

このドキュメントでは以下の略称を使用しています。

- ●Microsoft Windows 10 Pro 64ビット日本語版をWindows 10と表記しています。
- ●Microsoft Windows 11 Pro 64ビット日本語版をWindows 11と表記しています。

# 著作権について

本製品に含まれるソフトウェアの譲渡、コピー、逆アセンブル、逆コンパイル、リバースエンジニアリングは禁じ られています。また、本製品に含まれるすべてのソフトウェアの輸出法令に違反した輸出行為は禁じられています。

# 免責について

弊社は、いかなる場合も以下に関して一切の責任を負わないものとします。

- ①本製品に関連して直接または間接に発生した、偶発的、特殊、または結果的損害・被害
- ②お客様の誤使用や不注意による障害または本商品の破損など不便・損害・被害
- ③お客様による本商品の逆コンパイル、逆アセンブルが行われた場合、それに起因するかどうかにかかわらず、発 生した一切の故障または不具合
- ④PCに保存された画像データ、音声データ、設定データの消失あるいは漏えいなどによるいかなる損害、クレーム など
- ⑤ネットワーク上からの不正アクセスなど悪意を持った第三者による画像データ、音声データ、認証情報(ユーザー 名、パスワード)の漏えいなどによるいかなる損害、クレームなど
- ⑥お客様による監視画像・記録が何らかの理由(ユーザー認証OFFでの使用を含む)により公となり、使用され、 その結果生じた、被写体となった個人・団体などによるプライバシー侵害などを理由とする賠償請求、クレーム など
- ⑦登録した情報内容が何らかの原因(ユーザー名、パスワードなどの認証情報を忘れたことにより本商品を初期化 する場合を含む)により、消失してしまうこと

#### MPEG-4 Visual Patent Portfolio Licenseについて

#### 本製品はMPEG-4 Visual Patent Portfolio Licenseに基づき、以下の行為にかかわる個人使用を除いてはライ センスされておりません。

- ⒤ 画像情報をMPEG-4ビデオ規格に準拠して(「MPEG-4ビデオ」)エンコードすること。
- ⅱ 個人使用として記録されたMPEG-4ビデオおよび/またはライセンスを受けているプロバイダーから入手した MPEG-4ビデオを再生すること。詳細については http://www.mpegla.com をご参照ください。

#### AVC Patent Portfolio Licenseについて

#### 本製品は、AVC Patent Portfolio Licenseに基づきライセンスされており、以下に記載する行為に係るお客様の 個人的かつ非営利目的の使用を除いてはライセンスされておりません。

- ⒤ 画像情報をAVC規格に準拠して(以下、AVCビデオ)記録すること。
- (ii)個人的活動に従事する消費者によって記録されたAVCビデオ、または、ライセンスをうけた提供者から入手した AVCビデオを再生すること。詳細についてはMPEG LA, LLC ホームページ(http://www.mpegla.com)を ご参照ください。

### ネットワークに関するお願い

本商品はネットワークへ接続して使用するため、以下のような被害を受けることが考えられます。

①本商品を経由した情報の漏えいや流出

②悪意を持った第三者による本商品の不正操作

③悪意を持った第三者による本商品の妨害や停止

このような被害を防ぐため、お客様の責任の下、下記のような対策も含め、ネットワークセキュリティ対策を十分 に行ってください。

- ファイアウォールなどを使用し、安全性の確保されたネットワーク上で本商品を使用する。
- ●コンピューターが接続されているシステムで本商品を使用する場合、コンピューターウイルスや不正プログラム の感染に対するチェックや駆除が定期的に行われていることを確認する。
- ●不正な攻撃から守るため、ユーザー認証を利用し、ユーザー名とパスワードを設定し、ログインできるユーザー を制限する。
- ●管理者で本商品にアクセスしたあとは、必ずすべてのウェブブラウザーを閉じる。
- ●管理者のパスワードは、定期的に変更する。また、認証情報(ユーザー名、パスワード)を第三者の目に触れな いよう、適切に保管する。
- ●画像データ、認証情報(ユーザー名、パスワード)アラームメール、FTPサーバー情報などをネットワーク上に 漏えいさせないため、それらの情報を格納しているサーバーや各種接続機器に対してユーザー認証でアクセスを 制限するなどの対策を実施する。

## 個人情報の保護について

本機を使用したシステムで撮影された本人が判別できる情報は、「個人情報の保護に関する法律」で定められた「個 人情報」に該当します。※

法律に従って、映像情報を適正にお取り扱いください。

※ 経済産業省の「個人情報の保護に関する法律についての経済産業分野を対象とするガイドライン」における【個 人情報に該当する事例】を参照してください。

### 必要なPCの環境

重要 PCを用意される際にご注意ください。

- ●本書に記載している「必要なPCの環境」は本ソフトウェアが単独で動作するために必要な一般的なシステム 環境を記載したものであり、すべてのPCでの動作を保証するものではありません。
- ●使用するPCのユーザーアカウントに2バイト文字(全角文字)が使用されていると、本ソフトウェアのイン ストール時に必要なファイルがインストールされず、正常に運用できません。ユーザーアカウントは必ず半 角英数字を使用してください。

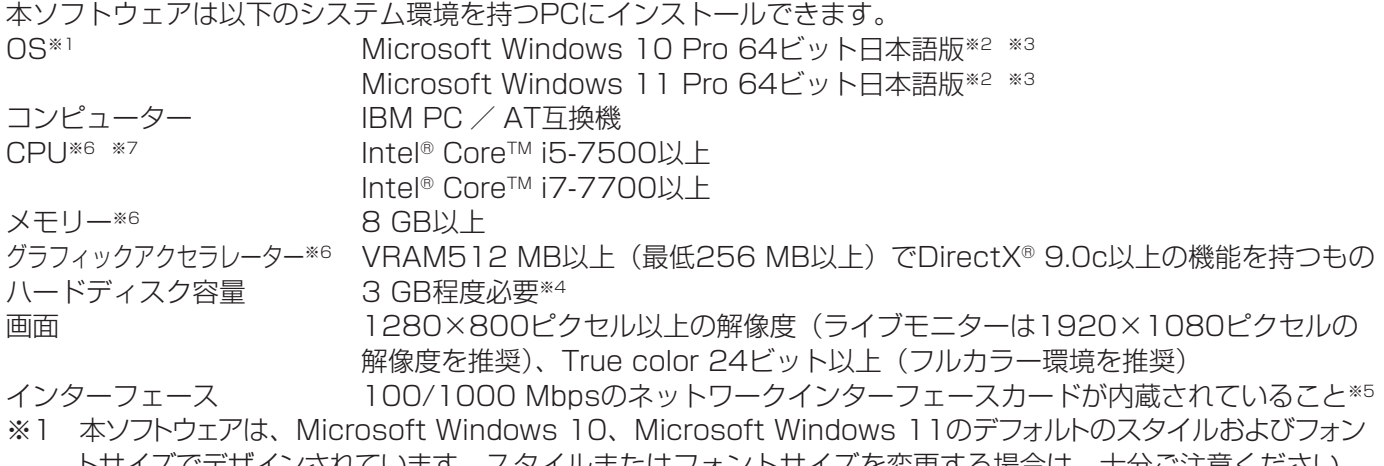

- トサイズでデザインされています。スタイルまたはフォントサイズを変更する場合は、十分ご注意ください。 ※2 Microsoft Windows 10、Microsoft Windows 11で使用する場合に必要なPC環境や、注意事項など詳 しくは、Readme.txtをお読みください。
- ※3 WOW64 (32ビット互換モード) で動作します。
- ※4 アプリケーションのインストールとは別に、データベースの保存先として使用するためのハードディスク容量を 用意する必要があります。
- ※5 PCのネットワーク設定は、お客様のネットワーク環境にあわせて設定していただく必要があります。また、 複数のネットワークインターフェースカードを用いて本ソフトウェアを使用した場合の動作は保証いたしま せん。
- ※6 3M以外の全方位カメラ使用時、Full HDを超える解像度使用時、H.265形式使用時、4Kモニターをご使 用の場合に必要なPC環境について詳しくは、「WV-ASM30UX取扱説明書」の「必要なPCの環境」をお読 みください。
- ※7 Xeon®などサーバー向けのCPUは除きます。

#### 重要

- ●本ソフトウェアのインストールは、「コンピューターの管理者」権限のあるユーザーが行ってください。 管理者以外のユーザーがインストールした場合の動作は保証いたしません。
- リモートデスクトップ上での動作は保障いたしません。
- ●本ソフトウェアの起動中はPCのログオフおよびシャットダウンを行わないようにしてください。動作が不 安定になる場合があります。
- ●複数のアプリケーションと同時に本ソフトウェアを動作させた場合、CPUやメモリーなどの資源不足により、 動作が不安定になる場合があります。負荷の高いアプリケーションと同時に使用しないでください。
- ●サウンドカードがないとアラーム発生時および、障害発生時に音が鳴りません。また、送受話が正常に動作 しません。
- ●その他重要事項については、「WV-ASM30UX取扱説明書」の「必要なPCの環境」をお読みください。

### インストールのしかた

本ソフトウェアをインストールします。

#### 重要

- ●本ソフトウェアをインストールする場合は、必ずWV-AS65、DG-ASM100シリーズ、DG-ASM10、 DG-ASM20、WV-ASM20、DG-ASM200シリーズ、WV-ASM200シリーズをアンインストール してください。WV-AS65、DG-ASM100シリーズ、DG-ASM10、DG-ASM20、WV-ASM20、 DG-ASM200シリーズ、WV-ASM200シリーズと本ソフトウェアが両方インストールされた状態での動 作は保証していません。
- 本ソフトウェアを再インストールする場合は、必ずアンインストールしてください。上書きインストールは 動作不安定の原因となります。なお、本ソフトウェアをアンインストールすると、設定データが削除されます。 必要な場合は、アンインストールする前に必ず設定データをセーブしてください。

①下記のURLにアクセスし、「WV-ASM300W」をダウンロードします。

https://i-pro.com/jp/ja/support\_portal

②ダウンロードしたzipファイルを展開します。

「1 映像監視ソフトウェア」フォルダー内の「setup.exe」をダブルクリックします。 映像監視ソフトウェアのインストーラーが起動します。画面の指示にしたがってインストールしてください。標準 設定のままインストールすると、64ビットOSの場合は「C:¥Program Files (x86)¥i-PRO¥ASM300」フォ ルダーが作成され、実行ファイルなどがコピーされます。

#### 注意

- ●ご使用のPCにMicrosoft .NET Framework 4.6.xがインストールされていない場合、Microsoft .NET Framework 4.6.1のインストーラーが自動で起動します。画面の指示にしたがってインストールしてく ださい。インストール完了後、PCが自動で再起動します。再起動後に、映像監視ソフトウェアのインストー ラーが自動で起動します。
- ③ファイアウォールの例外設定をします。「WV-ASM30UX取扱説明書」の「ファイアウォールの例外設定」をお 読みください。

④PCを再起動します。手順①から手順③まで行ったら、最後にPCを再起動してください。

#### 本ソフトウェアの起動

本ソフトウェアの起動のしかたについては、「WV-ASM30UX取扱説明書」の「本ソフトウェアの起動と終了」を お読みください。

#### 重要

- 本ソフトウェアを使用する場合は、解除キー番号の登録が必要となります。解除キー番号の取得については、 起動情報案内カードをお読みください。
- ●デモ用の解除キー番号を登録した場合は、デモ版での起動になります。デモ版での起動は期間内のみ有効と なります。

## アンインストールのしかた

#### 重要

- ●本ソフトウェアをアンインストールしても、設定データ(データベース)は削除されません。
- ●本ソフトウェアをアンインストールしても、Microsoft .NET Framework 4.6.xはアンインストールされ ません。必要な場合は本ソフトウェアをアンインストール後に、アンインストールしてください。
- ●本ソフトウェアをアンインストールする際、アプリケーションの終了を求める画面が表示されましたら [キャ ンセル]ボタンをクリックしてインストールを中止し、該当するサービスを停止してから再度アンインストー ルを行ってください。サービスの停止方法については、別途お使いのOSの取扱説明書をお読みください。

(1)スタートメニューから「設定」-「システム」-「アプリと機能」を選択します。

②現在インストールされているプログラムから「WV-ASM30」を選択し、「アンインストール]ボタンをクリック します。アンインストールプログラムが起動します。以降、画面の指示にしたがってアンインストールしてくだ さい。

i-PRO製品の「お問い合わせ」については、以下の弊社サポートウェブサイトを参照してください。 https://i-pro.com/jp/ja/support\_portal

i-PRO株式会社

https://www.i-pro.com/

i-PRO Co., Ltd. 2022